# *SVG: responsive in-browser graphics*

#### *This chapter covers*

- Comparing bitmap and vector graphics
- [Creating SVG from scratch](http://www.w3.org/TR/SVG)
- Harnessing SVG for liquid layout graphics
- Using JavaScript with SVG
- Using SVG versus Canvas

Scalable Vector Graphics (SVG), an XML language for creating vector graphics, has been around since 2001. Its draft isn't part of HTML5, but the HTML5 specification gives you the ability to use SVG directly in your HTML markup. When you harness SVG's power, simple shapes, gradients, and complex illustrations will automatically adjust to your website and application's layout. What could be better than images that automatically resize without degrading? How about creating images inside HTML5 [documents without graphical editing programs like Photoshop or Illustra](http://html5inaction.com/app/ch7)[tor? That's the power of](http://html5inaction.com/app/ch7) SVG.

 [As the chapter unfolds, you'll glide through a refresher on bitmaps and vectors](http://html5inaction.com/app/ch7) [to understand how](http://html5inaction.com/app/ch7) SVG [works. Then, you'll start constructing the chapter's teach](http://www.manning.com/crowther2/)[ing application,](http://www.manning.com/crowther2/) SVG [Aliens, by developing](http://www.linkedin.com/pub/rachel-blue/23/702/99b) SVG assets for constructing UFOs, ships, and shields with simple XML tags. With all the necessary components set up, you'll

## Why build SVG Aliens?

[In our SVG tutorial, SVG Aliens, you'll find lots of great content you won't find else](http://manning.com/crowther2/)where, such as:

- A reusable SVG JavaScript design pattern
- How to control a dynamically resizable SVG element via attributes and CSS
- Optimized SVG animation with CSS for imported graphics
- How to manage large-scale SVG groups

focus on integrating JavaScript to bring your creations to life and allow players to interact with the game's assets. You'll polish your application by adding screen transitions, a score counter, and progressively enhanced difficulty. Finally, you'll decide whether Canvas or SVG would be best for your next project with a summary review of Canvas and SVG features.

 After completing this chapter on SVG, you'll be ready to build your own SVG applications, use SVG inside HTML documents, and take advantage of SVG's CSS support. To get started, let's review the pros and cons of vectors.

# *7.1 How bitmap and vector graphics compare*

Core API

Resizable files such as SVG use *vectors* (mathematical equations that create shapes) instead of *bitmaps* (arrays of image data), letting you change the height and width of an image without degrading its quality. Although vector graphics may seem like a replacement for all graphics, they bring with them several issues. If you're familiar with the differences between bitmaps and vectors, this section might be a review for you; if you'd like, glance at table 7.1 for a quick summary, or skip to section 7.2 and start building the game.

| <b>Topic</b>             | <b>Bitmap</b>         | <b>Vector (SVG)</b>   |
|--------------------------|-----------------------|-----------------------|
| <b>Files</b>             | .gif, .jpg, .png      | svg. .ai, .eps.       |
| Created with             | Pixels                | Math equations        |
| Created in programs like | Photoshop, Gimp       | Illustrator, Inkscape |
| When you enlarge images  | Image deterioration   | No issues             |
| Mainly used for          | Websites, photography | Icons, logos          |
| File size                | Large                 | Small                 |
| 3D usage                 | <b>Textures</b>       | Objects (shapes)      |

Table 7.1 Major differences between bitmap and vector (SVG). Note that neither has a clear advantage.

As the dominant form of computer graphics on the web, bitmap has been ruling with .gif, .jpg, and .png formats. Opening a bitmap in a text editor reveals data for every

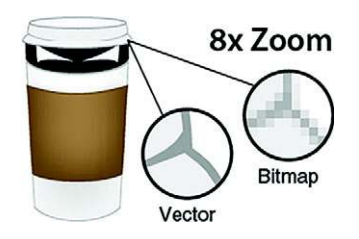

Figure 7.1 Effects of zooming into a vector versus a bitmap image. Our evil coffee cup [demonstrates that vector is the clear winner. But](http://www.w3.org/TR/SVG11/animate.html )  great zoomability comes with great issues when you're creating complex graphics.

pixel in an image. Because a fixed number of pixels are individually declared, bitmaps suffer from image deterioration when you increase the size. When it comes to resizing, SVG [has a clear advantage because it doesn't pixelate images when you enlarge](http://www.w3.org/TR/SVG11/animate.html ) [them \(see figure 7.1\).](http://www.w3.org/TR/SVG11/animate.html ) 

 Another advantage is that you can write SVG directly into an HTML document without a file reference. It also requires less code to create graphics, resulting in faster page loads.

You've probably worked with an .ai, .eps, or .svg vector file for a website's logo. Vector images are composed of mathematical equations with plotted points, Bezier curves, and shapes. Because of their mathematical nature, these images don't suffer from resizing limitations, also shown in figure 7.1.

#### WILSON, THE RESIZABLE SMILEY

To help you see how a vector graphic works, we've created a simple smiley face known as Wilson with SVG's XML [tags, as shown in figure 7.2.](http://tutorials.jenkov.com/svg/a-element.html)

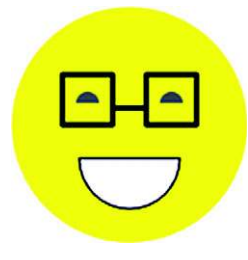

[Figure 7.2 Wilson is capable of changing to any size at](http://tutorials.jenkov.com/svg/a-element.html)  will, and you can edit him in a graphical editing program like Illustrator. No JavaScript is required to create him, only SVG tags and a little bit of CSS.

Look at our first listing, where you can see that Wilson is composed entirely of XML data. Drop the code for Wilson into a file called wilson.svg and open it in any modern browser to see its smooth edges and amazing ability to resize.

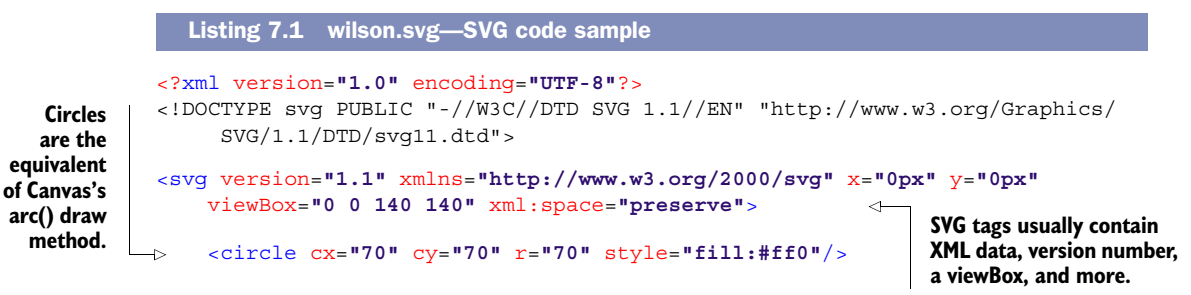

```
 <path d="M38,57 A7,7 0 0,1 52,57 z" style="fill:#777;"/> 
 <path d="M88,57 A7,7 0 0,1 102,57 z" style="fill:#777;"/> 
                                                                          Path tags 
 <path d="M40,90 A30,30 0 0,0 100,90 z" style="stroke:#000;
                                                                          work similarly 
                                                                          to Canvas's 
     fill:#fff;"/> 
                                                                          paths, except 
 <path d="M30,40 L30,70 L60,70 L60,40 L30,40 z 
                                                                          you declare 
     M60,60 L80,60 M80,40 L80,70 L110,70 L110,40 L80,40 z"
                                                                          everything in 
     style="stroke:#000; stroke-width:3; stroke-linejoin:round; 
                                                                          one line. fill:none;"/> 
                                                                      ≃
```
#### </svg>

Creating Wilson's .svg file requires an XML declaration with specific attributes on an <svg> tag. If you open Wilson's file in a browser and resize the window, you'll notice that it conforms to the new size. Wilson's face could move if you used a simple <animate> tag, and it could respond to mouse clicks with a little bit of JavaScript.

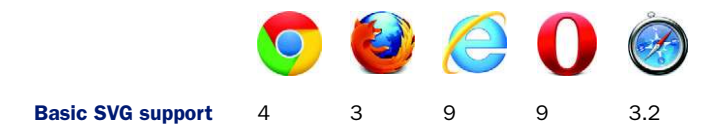

All modern browsers can open SVG files, which is why using SVG in your HTML documents works well for drawing shapes and scaling graphics. But support waivers if you try to perform complicated animations or use features implemented only in a specific browser. This makes sense, because the W3C Recommendation for SVG is a gigantic document [\(http://www.w3.org/](http://www.w3.org/TR/SVG)TR/SVG); you can't expect browser vendors to integrate everything. No need to worry; the features you'll use in the proceeding code will be consistent across modern browsers unless otherwise noted.

 Vectors aren't a perfect image format, but they have a clear advantage over bitmaps for simple graphics and illustrations. By running Wilson's code example, you've seen how seamlessly SVG can resize graphics in a liquid website layout.

 Now, let's take your new SVG knowledge and use it to create graphic assets for this chapter's game, SVG Aliens.

# *7.2 Starting SVG Aliens with XML*

Before building your SVG game (see figure 7.3), play it at the *HTML5 in Action* website  $(\text{http://html5inaction.com/app/ch7})$  $(\text{http://html5inaction.com/app/ch7})$  $(\text{http://html5inaction.com/app/ch7})$ . After a few test runs, head over to http:// [manning.com/crowther2/](http://manning.com/crowther2/) and download the source code. Inside a zip file, you'll find ufo.svg, mothership.svg, and cursor.png, all of which go into your application's root directory.

 In the previous chapter, you built Canvas Ricochet, a game using a ball and paddle to destroy bricks. SVG Aliens uses similar mechanics but adds a few layers of complexity. Your paddle will become a ship that moves left or right. Lasers will replace a bouncing ball, destroying both friend and foe. Instead of bricks, aliens progressively scurry toward the ship to destroy it. With increased complexity comes more difficulty, so we'll show you how to add a life counter and shields to help ships survive incoming laser fire.

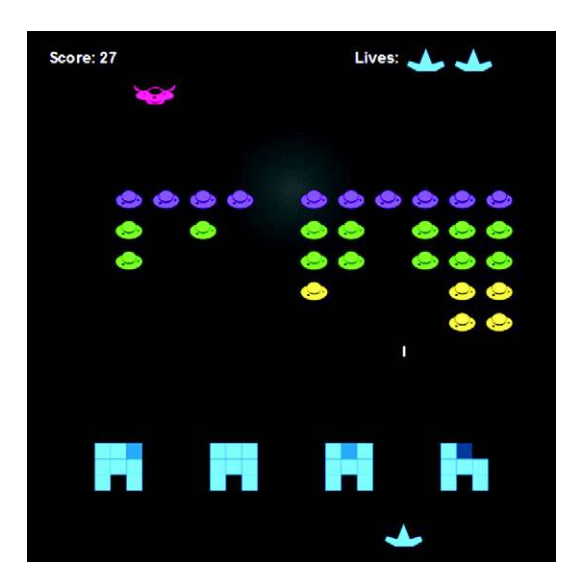

Figure 7.3 Get ready to defend Earth from the coming apocalypse in SVG Aliens. Play the game at [http://html5inaction.com/](http://html5inaction.com/app/ch7) [app/ch7](http://html5inaction.com/app/ch7) before you build it from scratch. Download the source code from [http://www.manning.com/crowther2/.](http://www.linkedin.com/pub/rachel-blue/23/702/99b) The game's artwork is by Rachel Blue, [http://www.linkedin.com/pub/rachel](http://www.linkedin.com/pub/rachel-blue/23/702/99b)[blue/23/702/99b](http://www.linkedin.com/pub/rachel-blue/23/702/99b).

#### In this section, you'll learn the following reusable SVG techniques:

- How to integrate SVG's XML language into an HTML document
- How to create text and simple shapes
- How to make simple illustrations with paths
- How to use XLink to inject .svg files into a page
- How to animate elements with properties
- How to tweak SVG shapes with CSS
- How to work with the viewBox property for liquid layouts

Note that SVG requires the use of a modern browser. Chrome seems to have the smoothest SVG performance, but you can use any browser except for Opera, which lacks the bounding box support you need to complete this chapter's application. Please note that SVG is a massive specification and no browser supports it 100%.

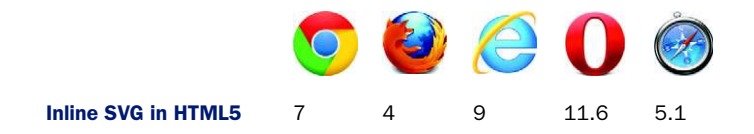

In this section, you'll start building SVG Aliens by setting up an SVG XML tag in an HTML document, along with CSS and a JavaScript file. You'll also make a flexible viewing window similar to Wilson's by configuring the viewBox property on an  $\langle s \rangle$  tag. Let's get started with the basic game setup.

# *7.2.1 Setting up SVG inside HTML*

As you move through the rest of this section, you'll follow seven steps that will yield the basic framework for a resizable, browser-based game:

- Step 1: Set up SVG tag basics.
- Step 2: Create your CSS file.
- Step 3: Add shapes for the Game Start screen.
- Step 4: Add text to the screen and animate it.
- Step 5: Import existing SVG files via XLink.
- Step 6: Create the Game Over screen.
- Step 7: Configure the game's flexible viewBox.

Let's get started.

## STEP 1: SET UP SVG TAG BASICS

Open a simple text editor to create three files called index.html, style.css, and game.js, and save them all to the same folder. In this section, we'll start populating the first two files.

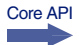

 [Create a file called index.html in the root and paste listing 7.2 into it. Inside the](http://inkscape.org/) [pasted code you now have an](http://inkscape.org/) <svg> tag that accepts parameters for width, height, and an additional declaration for its viewing window called viewBox. We're going to hold off configuring your viewBox, because you need some CSS for it to work.

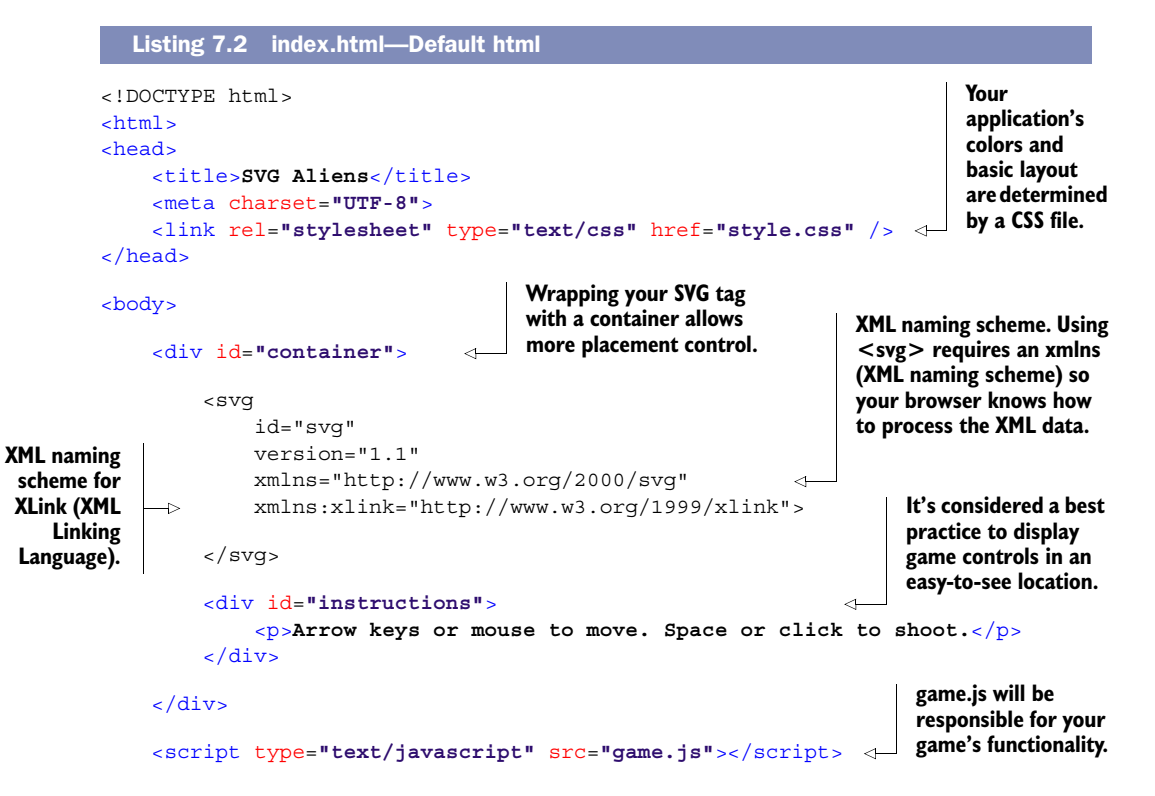

```
</body>
</html>
```
#### STEP 2: CREATE YOUR CSS FILE

Core API

Create a style.css file with the following listing and place it in your root next to index.html. Its contents will configure your game's color and layout. You must have cursor.png in your root folder from Manning's website for the following listing to work.

```
body { margin: 0; background: black; color: #999; 
      -webkit-user-select: none; -moz-user-select: none;
     -ms-user-select: none; user-select: none; } 
#container { margin: auto auto; text-align: center }
#instructions { position: absolute; display: block; bottom: 1%; width: 
     100%; height: 10% }
#instructions p { font-size: 1em; margin: 0 0 5px; padding: 0 }
svg { 
     overflow: hidden; 
     display: block; 
     height: 90%; 
     position: absolute; 
     top: 0%; 
     width: 100%; 
     min-height: 500px; 
     min-width: 500px; 
     font: bold 14px arial; 
     cursor: url('cursor.png'), default; 
     cursor: none; 
     fill: #ddd; 
} 
#screenWelcome text { font-size: 20px; }
#screenWelcome #title1 { font: bold 130px arial }
#screenWelcome #title2 { font: bold 73px arial; fill: #0af }
text#more { font: 28px 'Courier New', Courier, monospace }
#goTitle { font: bold 45px arial; fill: #c00 }
#retry { font: 20px 'Courier New', Courier, monospace }
.quote { font: bold 12px arial; fill: #000 }
.life, .player, .shield, .ship { fill: #0af }
.ufo .a { fill: #8C19FF } 
.ufo .b { fill: #1EE861 } 
.ufo .c { fill: #FFE14D } 
.closed .anim1, .open .anim2 { display: none }
.open .anim1, .closed .anim2 { display: inherit }
   Listing 7.3 style.css—Primary CSS
                                                                    The CSS property user-
                                                                    select prevents users from 
                                                                    accidentally highlighting 
                                                                    text or images.
                                                   Width needs to be set at 100%, 
                                                   and make sure to set a minimum 
                                                   width and height so your viewing 
                                                   window doesn't get too small.
                                                    'cursor.png' replaces a user's mouse with a 
                                                   blank 1px image for all browsers except IE. 
                                                   Setting cursor: none will hide the cursor 
                                                   from IE. Usually, a mouse cursor vanishes 
                                                   via the Pointer Lock API, but it isn't 
                                                   supported across enough browsers.
                                                                         The fill property is 
                                                                         how SVG determines 
                                                                         color. Fills are the 
                                                                         equivalent of CSS's 
                                                                         color and background 
                                                                         combined into one 
                                                                         property because they 
                                                                         literally "fill" objects.
                                                          You can overwrite the color of an 
                                                          imported SVG file by setting a fill via 
                                                         CSS. More on that in a later section.
```
## TRY IT OUT

Refresh your browser to reveal a black screen with one line of text. Don't be alarmed that your mouse has disappeared. We had you replace the default mouse cursor with a blank image called cursor.png from the assets you downloaded earlier (placed in your root folder).

## HTML5 Pointer Lock API and CSS coloring alternative

Normally when you want to collect movement data and hide the cursor, you lock the mouse in a specific position. Although browsers don't allow you to toggle OS movement controls for security reasons, there's an HTML5 API called Pointer Lock that allows you to collect mouse data with movement locked. See [http://www.w3.org/TR/](http://www.w3.org/TR/pointerlock/) [pointerlock/](http://www.w3.org/TR/pointerlock/) for more information from the latest W3C draft.

An alternative to declaring CSS fills would be adding the property fill="#453" directly to XML tags. Professional frontend developers consider inline styles bad practice with applications, because repeating properties on HTML elements can quickly make files an unmaintainable mess.

## *7.2.2 Programming simple shapes and text*

Those who actively use CSS3 are probably guessing that CSS or JavaScript determines SVG Alien's animation, gradients, and other complex features. Thankfully, SVG has an <animate> tag and built-in gradient support. With these features in mind, let's create your Game Start and Game Over screens.

## STEP 3: ADD SHAPES FOR THE GAME START SCREEN

The start screen in figure 7.4 requires a game title, information about the point system, and a message that clicking activates game play. We'll create this start screen first.

#### CREATING SIMPLE SHAPES

Core API

To create a square, use the rectangle tag <rect x y width height>*.* You can create circles with <circle cx cy r>, ellipses with <ellipse cx cy rx ry>, lines with <line x1 x2 y1 y2>, polylines with <polyline points>, and polygons with <polygon points>. These shapes usually take x and y coordinates, whereas others require multiple points

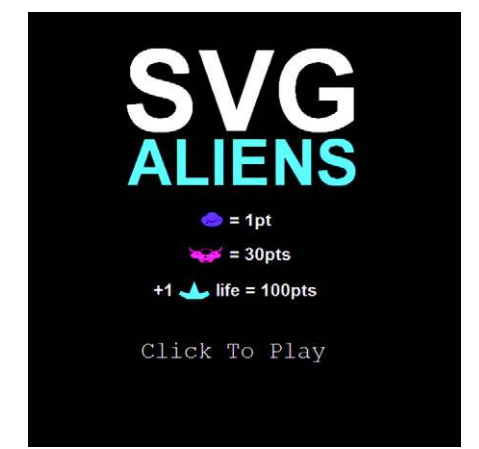

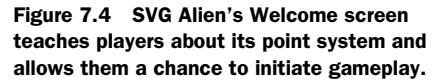

plotted out on a Cartesian graph. Each shape accepts attributes for fill, stroke colors/ width, and even gradients. Table 7.2 offers an overview on how to use these tags.

| <b>Shape</b> | <b>Formatting example</b>                                                                                                    |
|--------------|----------------------------------------------------------------------------------------------------|
| Rectangle    | <rect <math="" x="5">v="20" width="80" height="20" fill="#c00" /&gt;</rect>                                                                                                 |
| Circle       | <circle <br="" cx="130" cy="43" fill="black" r="20" stroke="#aaa"><math>stroke-width="5"</math> /&gt;</circle>                                                              |
| Ellipse      | <ellipse <math="">cx = "45" cy = "130" rx = "40" ry = "20" fill = "#00f" /&gt;</ellipse>                                                                                    |
| Line         | <line fill="#000" x1="110" x2="160" y1="110" y2="150"></line>                                                                                                    |
| Polyline     | <polyline <br="" fill="transparent" points="5 200 20 220 30 230 40 210 50 240 60 200&lt;br&gt;80 210 90 190 60 300 5 200">stroke="orange" stroke-width="5" /&gt;</polyline> |
| Polygon      | <polygon <br="" points="110 200 110 240 130 280 150 240 150 200">stroke="#0f0" fill="#000" stroke-width="5" /&gt;</polygon>                                                 |

Table 7.2 Shapes you can create with SVG and corresponding examples

You can combine XML tags from table 7.2 into a group as follows:  $\langle$ g>content $\langle$ /g>. Think of groups as <div>s for storing complex shape creations. You can easily target groups with JavaScript and CSS selectors instead of individually selecting every element inside. Create your first group and a gradient by integrating the following listing inside your <svg> tag. Core API

```
<svg id="svg" version="1.1" xmlns="http://www.w3.org/2000/svg"
                      xmlns:xlink="http://www.w3.org/1999/xlink" clip-path="url(#clip)">
                       <defs> 
                           <radialGradient id="background" cx="0.5" cy="0.3" r="0.7"> 
                                <stop offset="0%" stop-color="#333" /> 
                                <stop offset="70%" stop-color="#000" /> 
                           </radialGradient>
                           <clipPath id="clip"> 
                                <rect x="0" y="0" width="100%" height="100%" />
                           </clipPath>
                      </defs>
                       <rect x="0" y="0" width="500" height="500"
                           fill="url(#background)" /> 
                       <g id="screenWelcome"></g>
                       <g id="screenGameover"></g>
                    Listing 7.4 index.html—Background setup
      <svg clip-
    path> clips
        the SVG
      container
       with the
     referenced
       id #clip.
                                                                     Stores special SVG rendering instructions.
Your radial gradient
  acts like a fillable
   gradient for SVG
  tags. It goes from
its center (cx=0.5)
      to one-third
(cy=0.3) of the way
down its container.
  Size of the radial
  gradient is set to
70% (r=0.7) of the
shape it resides in.
                                                                                    Literal declaration of the 
                                                                                   gradient's stop colors
                                                                                             clipPath declares a 
                                                                                             clipping path (similar 
                                                                                             to Illustrator's 
                                                                                             pathfinder). Setting a 
                                                                                             simple <clipPath> 
                                                                                             at 100% width and 
                                                                                             height will hide any 
                                                                                             overflowing elements.
                                                                       This rectangle is the same width and height 
                                                                       as your application's viewing window. A radial 
                                                                       gradient definition is applied to your 
                                                                       rectangle with fill="url(#background)".
```
</svg>

When you refresh your screen, you should see a black background with a subtle circular gradient. Don't be alarmed that your gradient is off-center (you'll fix that when the viewBox is set up). If you cannot see the background gradient on your monitor, adjust  $\le$ stop offset="0%" stop-color="#333" /> to a brighter color such as #555.

## STEP 4: ADD TEXT TO THE SCREEN AND ANIMATE IT

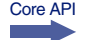

With a background set up, it's time for typography. Each  $\epsilon$  text at accepts x and y coordinates for placement. You might have noticed that "Click To Play" slowly faded in when you demonstrated the complete SVG Aliens game. You perform fades by inserting an <animate> tag inside text tags. You create animation by targeting the CSS (attributeType), declaring a specific style attribute (attributeName), start (from) and end (to) values, and the duration  $(dur)$  in seconds. Nest an  $\alpha$  animate  $\alpha$  tag inside most SVG elements, and you'll be able to create animation without the need for JavaScript or CSS3. Create your text with animation by including the following snippet inside <g id="screenWelcome"></g>:

<g id="screenWelcome">

```
 <text id="title1" x="110" y="137">SVG</text>
     <text id="title2" x="115" y="200">ALIENS</text>
     <text id="more" x="130" y="400">
         <animate attributeType="CSS" attributeName="opacity" from="0" 
             to="1" dur="5s" />
         Click To Play
     </text>
</q>
```
## What else can you animate?

In addition to CSS, you can animate transforms and movement directions and more. Visit [http://www.w3.org/TR/SVG11/animate.html t](http://www.w3.org/TR/SVG11/animate.html)o delve into the nitty-gritty details. Be warned, the document contains more than 14,000 words and seems to favor browser vendors over developers in its terminology and examples.

## *7.2.3 Using XLink and advanced shapes*

With basic shapes, text, and gradients set up, we'll make use of more advanced SVG tags to create graphics. First, we'll start by showing you a shortcut method to pull graphics in through XLink. After that, you can create graphics from scratch using a  $\epsilon$  paths.

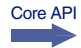

XLink, a W3C specification, stands for XML Linking Language. We're primarily using it to import SVG files, but it serves other purposes, such as creating links inside SVG through the <a> element.

## Want more information on XLink?

Would you like to learn more about XLink? Check out Jakob Jenkov's tutorial, "SVG: a Element" at [http://tutorials.jenkov.com/svg/a-element.html.](http://tutorials.jenkov.com/svg/a-element.html)

Although you could draw your UFOs from scratch in SVG, you'll find it easier to use <image> with XLink to import an .svg file. You can quickly resize imported .svg files and create them with popular vector-editing programs such as Adobe Illustrator or Inkscape. The only trick is that creating files in a visual editor requires you to save as .svg in the Save As menu.

WARNING Before proceeding, make sure the mothership.svg and ufo.svg assets you retrieved from Manning's website are in your root folder. Without these files, nothing will appear where XLink images should be.

#### STEP 5: IMPORT EXISTING SVG FILES VIA XLINK

Create a player's ship using a  $\epsilon$  path>tag, by inserting the following code snippet into <g id="screenWelcome">. Notice that your path's d attribute contains a series of points to create your ship's shape. Insert your new XLink images and path by appending the following listing inside <g id="screenWelcome"></g>.

```
Listing 7.5 index.html—Using XLink
<image x="200" y="230" width="25" height="19" xlink:href="ufo.svg" />
                                                                               ∢
<text x="233" y="247">= 1pt</text>
                                                         xlink:href allows you to include
                                                               SVG files in your HTML.
<text x="145" y="328">+1</text>
\epsilonpath class="ship" d="M 175 312 m 0 15 l 9 5 h 17 l 9 -5 l -2 -5 l -10
    3 l -6 -15 l -6 15 l -10 -3 l -2 5" /> 
<text x="217" y="328">life = 100pts</text>
<image x="185" y="270" width="40" height="20" xlink:href="mothership.svg" />
<text x="233" y="287">= 30pts</text>
```
**Declares a drawing path with a d attribute. Notice that paths don't have x and y attributes; instead they use M followed by an x and y declaration to set the initial position. m, l, and h move the drawing points.**

#### USING PATHS FOR ADVANCED SHAPES

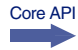

You probably noticed that the previous listing's <path> used a series of letters and numbers to indicate particular directions. For an explanation of the different movement commands, see table 7.3.

Table 7.3 Capital letters indicate measurements relative to the SVG element; lowercase letters indicate measurements relative to previous x and y coordinates.

| <b>Path drawing commands</b> | <b>Explanation</b>                                  |
|------------------------------|-----------------------------------------------------|
| M or m                       | Move path to specific x and y point without drawing |
| H or h                       | Draw path horizontally to x                         |
| V or v                       | Draw path vertically to y                           |
| $L$ or $1$                   | Draw path to a specific x and y point               |

Using a capital letter to declare a location, such as V, indicates the measurement is relative to the <svg> tag's position in your HTML document. Using a lowercase letter, such as v, indicates it's relative to any previously declared x and y coordinates.

#### CODE AND PROGRESS CHECK

You've integrated several different code snippets throughout this chapter. Doublecheck index.html against the following listing to verify that you've properly set up your SVG code.

```
Listing 7.6 index.html—Welcome screen
```

```
<g id="screenWelcome">
     <text id="title1" x="110" y="137">SVG</text>
     <text id="title2" x="115" y="200">ALIENS</text>
     <image x="200" y="230" width="25" height="19" xlink:href="ufo.svg" />
     <text x="233" y="247">= 1pt</text>
     <image x="185" y="270" width="40" height="20"
         xlink:href="mothership.svg" />
     <text x="233" y="287">= 30pts</text>
     <text x="145" y="328">+1</text>
     <path class="ship" d="M 175 312 m 0 15 l 9 5 h 17 l 9 -5 l -2 -5 
         l -10 3 l -6 -15 l -6 15 l -10 -3 l -2 5" />
     <text x="217" y="328">life = 100pts</text>
     <text id="more" x="130" y="400">
         <animate attributeType="CSS" attributeName="opacity" from="0" 
             to="1" dur="5s" />
         Click To Play
     </text>
</g>
```
After a browser refresh, your screen should look identical to the Welcome screen shown in figure 7.5.

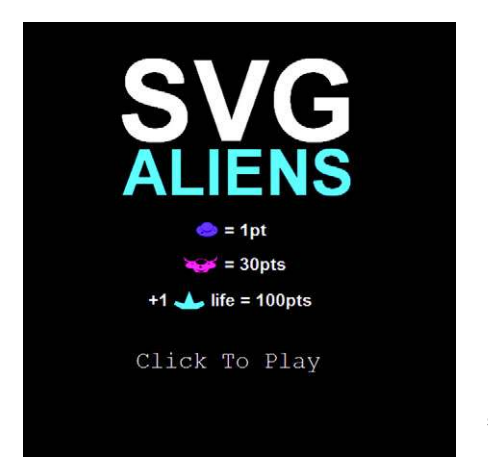

Figure 7.5 The Welcome screen should look like this one after you refresh your browser.

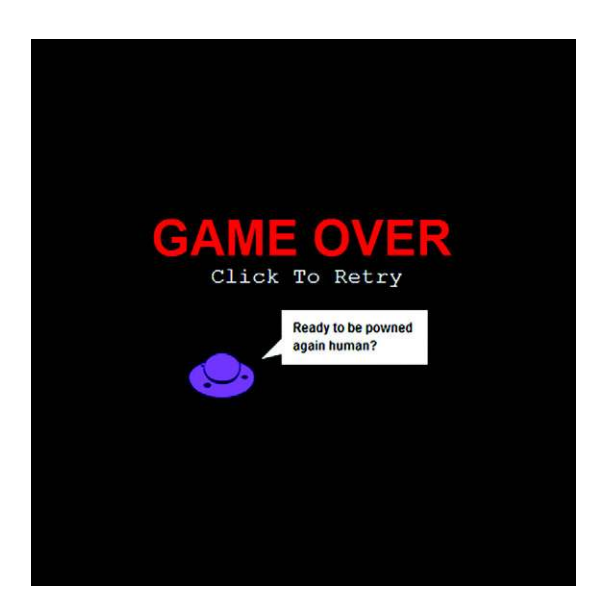

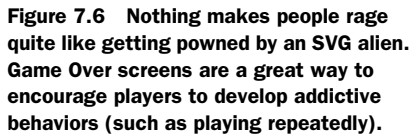

Make sure to set display to none for your Welcome screen by inserting the following code snippet at the bottom of style.css. Hiding your Welcome screen makes creating the Game Over screen, explained in the next step, much easier.

```
#screenWelcome { display: none }
```
#### STEP 6: CREATE THE GAME OVER SCREEN

Ideal Game Over screens entertain and encourage players to try again. Using the same tools from the Welcome screen, you can quickly assemble what you need to create the Game Over screen shown in figure 7.6.

Use the following listing to replace  $\leq q$  id="screenGameover"> $\lt/ q$ > right after  $\leq$ q id="screenWelcome"> $\leq$ /q>. It uses all the same tags and attributes used to create your Welcome screen. Therefore, its code content should be straightforward.

```
Listing 7.7 index.html—Game Over screen
```

```
<g id="screenGameover">
```

```
 <text id="goTitle" x="110" y="199">GAME OVER</text>
    <text id="retry" x="165" y="224">Click To Retry</text>
     <image x="145" y="289" width="60" height="40" xlink:href="ufo.svg" />
    <rect x="230" y="249" width="134" height="50" />
     <path d="M 231 274 l -20 20 L 231 289 L 231 284" />
     <text class="quote" x="240" y="269">Ready to be powned</text>
     <text class="quote" x="240" y="286">again human?</text>
</q>
```
#### STEP 7: CONFIGURE THE GAME'S FLEXIBLE VIEWBOX

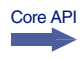

Let's configure your viewBox by altering <svg> to conform to a user's window size, without affecting the game's Cartesian graph. Set viewBox with four different attributes for min-x, min-y, width, and height (<svg viewBox="min-x min-y width height">). You don't need a minimum x and y because you want to center the game, so feed it 0 values for both. Then set the width and height to 500, which is the size of your SVG application.

Your modified <svq> tag should look like the following snippet:

```
<svg id="svg" viewBox="0 0 500 500" version="1.1" 
xmlns="http://www.w3.org/2000/svg"
xmlns:xlink="http://www.w3.org/1999/xlink" clip-path="url(#clip)">
```
Confirm that your game's flexible layout is working with a browser refresh; then replace #screenWelcome { display: none } with #screenGameover { display: none } in your style.css. You should now see the Welcome screen when you refresh your browser.

```
#screenWelcome { display: none }
#screenGameover { display: none }
```
Understanding how <svg>'s viewBox parameter works is difficult if you're new to the concept of vector-based viewports. If you're confused about how all the resizing works, we recommend tinkering with the viewBox parameter before proceeding.

 Wow, you created two game screens that dynamically resize with HTML, XML, and CSS. Although it would be ideal to finish the game with these languages, it's not possible. We'll have to rely on JavaScript to create game logic, collisions, and artificial intelligence (AI).

# *7.3 Adding JavaScript for interactivity*

When you consider how easy it is to create vector assets with SVG, you might expect it to have revolutionary JavaScript integration. Sadly, it doesn't. In fact, it can be clunky to access and modify SVG because it relies heavily on the DOM. It would be nice to stick with SVG tag attributes, but using the language at its full potential requires JavaScript (just like HTML5 APIs).

## In this section, you'll learn

- How to create an SVG JavaScript engine
- How to create a simple SVG design pattern
- How to dynamically generate elements
- How to properly get XML data through JavaScript with a naming scheme
- How to use CSS to simplify complicated path animations

Core API

Matters become further complicated because JavaScript needs extra configuration at times to play nicely with XML. Because of these limitations, a clever design pattern is required to program your game. Never fear. We've a couple of JavaScript solutions that will ride in to save the day.

#### XML namespace issues

Core API

Before proceeding, we need to warn you about namespaces and JavaScript. Namespaces are keys that define what kind of information you're asking the browser to interpret (in this case XML or HTML data). When interacting with XML, you must declare a namespace or the browser won't know you've changed namespaces. Some of the symptoms of incorrect namespace usage include incorrectly returned data, new DOM elements inserting into the wrong location, and instability in general. To prevent namespace issues, make use of methods ending in NS such as get-AttributeNS(NS,element). For a complete list of namespace methods, visit Mozilla's documentation on JavaScript DOM elements a[thttps://developer.mozilla.org/en-US/](https://developer.mozilla.org/en-US/docs/DOM/element#Methods) [docs/DOM/element#Methods.](https://developer.mozilla.org/en-US/docs/DOM/element#Methods)

Major JavaScript libraries such as jQuery and MooTools are ignorant of namespaces in most situations, meaning they won't mix well with manipulating SVG elements.

Until recently, you had to work with VML (Vector Markup Language), Flash, or another program to use vector graphics on the web. Because IE8 and below don't support SVG, in production applications you may want to use a JavaScript vector graphics library that generates code that can be rendered by both older and newer browsers. Currently, the most popular of these libraries is RaphaelJS, which was used to create the tiger in figure 7.7.

 RaphaelJS uses SVG and its predecessor Vector Markup Language (VML) to create vector graphics. It also has great plug-ins that calculate complex math for pie charts and other data visualizations. RaphaelJS's competitor is svgweb, which uses Flash to render SVG elements. If you don't need to support older browsers, d3.js [\(http://](http://d3js.org) [d3js.org\)](http://d3js.org) is a good library to consider.

 Because we aren't concerned with old versions of IE, you'll be using JavaScript without a fallback library to write your game. We'll walk you through the creation of a basic SVG design pattern, plus teach you to create reusable a reusable asset with JavaScript objects. Then you'll develop shields to protect players from enemy fire. As a

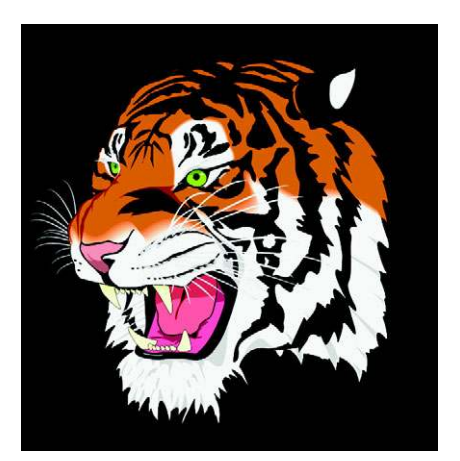

Figure 7.7 RaphaelJS is capable of creating astounding graphics in all modern-day browsers.

final step, you'll set up the UFO flock, which is a bit complex because it requires you to create 50-plus objects.

 To make a complex task somewhat easier, we've broken the work down into three groups of steps.

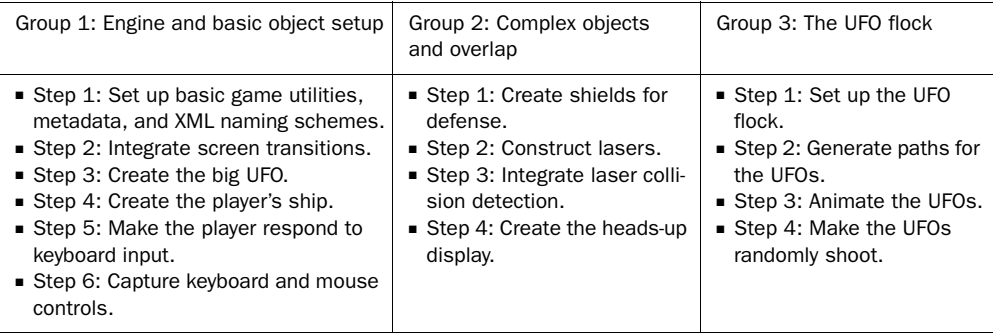

First up, the core programming of the game's engine.

## *7.3.1 Game engine essentials and using screens*

Because building SVG Aliens involves complex logic, an effective design pattern is required for organizing your code. At the core you're going to need an object called Game that acts as an engine to manage initializing, updating objects, screen transitions, Game Overs, removing objects, and more.

## STEP 1: SET UP BASIC GAME UTILITIES, METADATA, AND XML NAMING SCHEMES

From here on out, place all of your code inside a self-executing function to prevent JavaScript variables from leaking into the global scope. The following provides everything your game engine needs to set up the game's basic utilities, metadata (such as width and height), XML naming schemes, and anything extra that doesn't belong in your other objects. Place all of the following code into game.js.

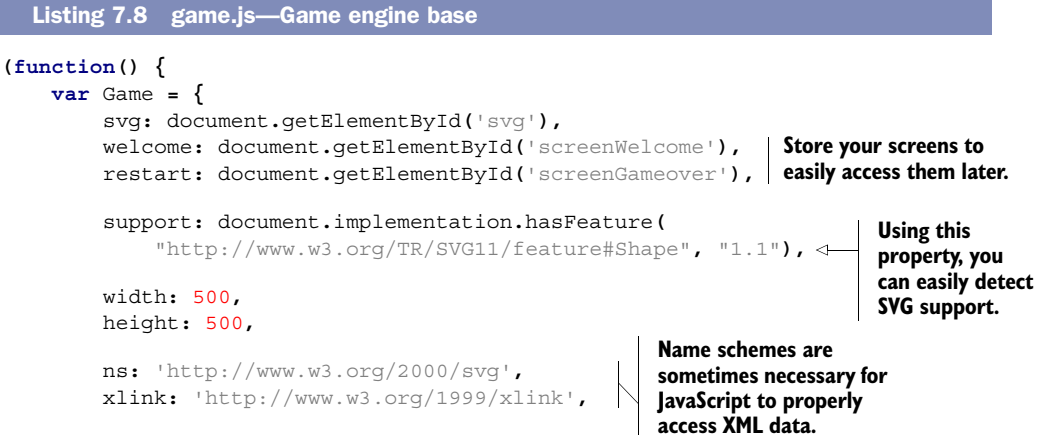

```
 run: function() {
               this.svg.addEventListener('click', this.runGame, false);
          },
          init: function() { 
              Hud.init();
               Shield.init();
              Ufo.init();
               Ship.init();
               UfoBig.init();
               if (!this.play) {
                   this.play = window.setInterval(Game.update, 20);
 }
          },
          update: function() { 
              Ship.update();
              UfoBig.update();
               Laser.update();
          }
     };
     var Ctrl = { 
          init: function() {} 
     }; 
     window.onload = function() {
          Game.run(); 
     };
}());
                                           All of your object setup 
                                          methods are run here.
                                                                                   Creates 
                                                                                  animation 
                                                                                  for the SVG 
                                                                                   elements.
                                           update() method handles x/y 
                                           attributes, collision data, 
                                          and advanced game logic.
                                              Placeholder controller object to 
                                             prevent listing 7.9 from crashing.
```
Your engine starts out with run() to test for SVG support, then moves on to setting up all of the game's objects. The update() method is responsible for removing and/or changing game assets. You'll notice that a few of the init() items aren't in the update() because they require a separate timer to fire.

WARNING Although it might seem like a good idea to use the animation timer requestAnimationFrame here—as you did in the Canvas game in chapter 6 don't. Clearing an animation timer is difficult, programming in polyfills for intervals and/or timeouts is very buggy, and some browsers don't like SVG coupled with timer-based animation. Until support improves, you're better off using set-Timeout () and setInterval () unless you're working with a Canvas application.

#### STEP 2: INTEGRATE SCREEN TRANSITIONS

In order to make use of the Welcome and Game Over screens you created earlier, you'll need the code in the following listing to add a few more methods for deleting SVG elements and mouse-click monitoring.

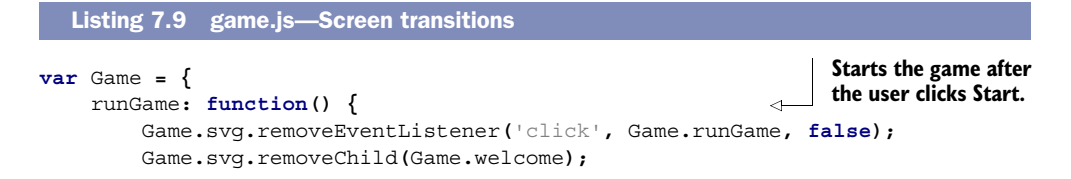

```
 Ctrl.init();
         Game.init();
     },
     restartGame: function() { 
         Game.svg.removeEventListener('click', Game.restartGame, false);
         Game.restart.setAttribute('style', 'display: none');
         Game.init();
     },
     endGame: function() { 
         window.clearInterval(UfoBig.timer);
         window.clearInterval(Ufo.timer);
         this.elRemove('.shield .player .life .laser 
              #flock #ufoShip #textScore #textLives');
         this.restart.setAttribute('style', 'display: inline');
         this.svg.addEventListener('click', this.restartGame, false);
     },
     elRemove: function(name) { 
         var items = name.split(' '), type, string, el;
        for \left(\text{var }i = 1\text{ terms.length}; i - j\right) type = items[i].charAt(0);
              string = items[i].slice(1);
              el = (type === '.') ?
                   document.getElementsByClassName(string) :
                   document.getElementById(string);
              if (type === '.') {
                  while(el[0])
                       el[0].parentNode.removeChild(el[0]);
              } else {
                   if (typeof el === 'object' && el !== null)
                       this.svg.removeChild(el);
 }
         }
     }
                                                              Resets all game data; 
                                                              should occur after clicking 
                                                              a Game Over screen.
                                                              Logic for handling a Game 
                                                              Over. It clears out all active 
                                                              elements and waits for a 
                                                              user to restart the game.
                                                                      To remove all the 
                                                                      leftover DOM 
                                                                      elements at the end 
                                                                      of a game, you add a 
                                                                      cleanup helping 
                                                                      method. It'll remove 
                                                                      multiple elements 
                                                                      with one call.
```
Everything is set up to maintain your game's objects. Now let's create them. You'll start with the simplest objects and work your way toward more complex ones in the next section.

# *7.3.2 Design patterns, dynamic object creation, and input*

Core API

**};**

Every game object created will follow a design pattern with specific methods. You'll place all nonchanging properties for an object at the top before any methods. Some of these properties will include path data, width, height, speeds, and so on. All objects require an init() method that handles all necessary setup for  $x/y$  coordinates and timers and resets properties. init(), which should also call to an object's build() method if necessary, will create any DOM-related data. Use update() to execute any

logic that needs to fire inside a timer. The last method you'll need to use is collide(), which handles collision logic. To review how your objects are structured, see table 7.4.

Table 7.4 An explanation of major methods used in the SVG Aliens design pattern

| <b>Method</b>       | <b>Explanation</b>                                                 |
|---------------------|--------------------------------------------------------------------|
| Constant properties | All unchanging properties are set up before any methods.           |
| init()              | Place all setup logic in this method, except DOM element creation. |
| build()             | Anything related to creating DOM elements.                         |
| update()            | Logic that fires every time a timer is updated.                    |
| collide()           | Logic that resolves a collision caused by hitting a laser.         |

Now that you know how to organize your objects, let's start programming one of the larger UFOs.

### STEP 3: CREATE THE BIG UFO

Big UFOs (see figure 7.8) spawn out of view in the top left after a set amount of time. You'll want to create them at an x coordinate equal to negative their width so they're hidden initially from view. For instance, if a ship is 45px wide, spawn it at  $x = -45px$ . Killing a big UFO will reward players with a nice sum of 30 points because of their rarity.

 Using the previously discussed design pattern, create a big UFO object by pasting the code from the following listing into the self-executing function after the Game object declaration.

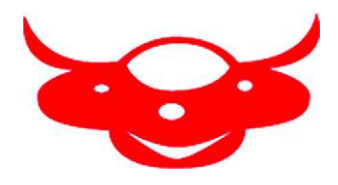

Figure 7.8 A big UFO that randomly appears. Players may shoot it down for bonus points.

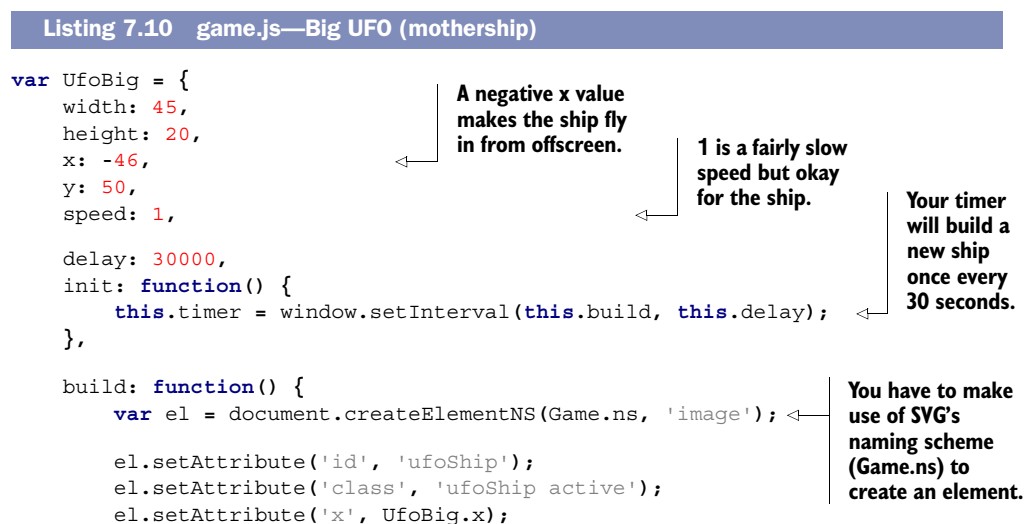

```
 el.setAttribute('y', UfoBig.y);
          el.setAttribute('width', UfoBig.width);
          el.setAttribute('height', UfoBig.height);
          el.setAttributeNS(Game.xlink, 'xlink:href', ' mothership.svg');
          Game.svg.appendChild(el);
     },
     update: function() { 
          var el = document.getElementById('ufoShip');
          if (el) {
              var x = parseInt(el.getAttribute('x'), 10);
              if (x > Game.width) {
                  Game.svg.removeChild(el);
              } else {
                   el.setAttribute('x', x + this.speed);
 }
          }
     },
     collide: function(el) { 
         Hud. updateScore(30);
         Game.svg.removeChild(el);
     }
};
                                                                 XLink must be set with a
                                                             separate NS from Game.xlink.
                                                                    Moves the ship 
                                                                    from left to 
                                                                    right and then 
                                                                    removes it.
                                                   When destroyed, 
                                                   the red ship will 
                                                   grant 30 points.
```
Your big UFO ship object wasn't too difficult to create. Let's tackle the player's ship next, because it follows similar mechanics but adds an input monitor and SVG path.

#### STEP 4: CREATE THE PLAYER'S SHIP

Because you created a path for a player's green ship with the Welcome screen, you can reuse that code. Path d attributes have x and y coordinates built in, so you'll need to separate the x/y coordinates and path data into two separate parameters. By doing so, you can dynamically generate an x/y position for the ship's graphic. Create the player's ship with the following listing.

```
var Ship = {
     width: 35,
     height: 12,
     speed: 3,
     path: 'm 0 15 l 9 5 h 17 l 9 -5 l -2 -5 l -10 3 l -6 -15 l -6 15 l 
         -10 -3 l -2 5', 
     init: function() {
          this.x = 220; 
          this.y = 460; 
          this.build(this.x, this.y, 'player active');
     },
     build: function(x, y , shipClass) { 
          var el = document.createElementNS(Game.ns,'path');
   Listing 7.11 game.js—Player ship setup
                                                             Path contains only the shape data
                                                               of the ship; x and y information
                                                                      will be generated later.
                                               Sets the default spawning 
                                              location at game startup. You need to make 
                                                                           the build method 
                                                                           take parameters so 
                                                                           it's reusable later 
                                                                           to draw lives in the 
                                                                           heads-up display.
```

```
var pathNew = ^{\text{1M}^{\text{1}}} + x + ^{\text{1}} + (y + 8) + this.path;
          el.setAttribute('class', shipClass);
          el.setAttribute('d', pathNew);
          Game.svg.appendChild(el);
          this.player = document.getElementsByClassName('player');
     }
};
                                                                                 Sets x and y to 
                                                                                 generate the 
                                                                                 ship's path at a 
                                                                                 specific position.
```
#### STEP 5: MAKE THE PLAYER RESPOND TO KEYBOARD INPUT

In addition to the previous listing, you'll need an update() method to add values for monitoring keyboard input. Using a mouse will also be available, but it's stored inside a Ctrl object that you'll create. First, finish your Ship object with the code in the next listing.

```
var Ship = {
                    update: function() {
                         if (Ctrl.left && this.x >= 0) { 
                              this.x -= this.speed;
                         } else if (Ctrl.right && this.x <= (Game.width - this.width)) {
                              this.x += this.speed;
                         }
                         var pathNew = 'M' + this.x + ' ' + (this.y + 8) + this.path;
                         if (this.player[0]) this.player[0].setAttribute('d', pathNew);
                    },
                    collide: function() { 
                        Hud.lives -= 1; 
                         Game.svg.removeChild(this.player[0]); 
                         Game.svg.removeChild(this.lives[Hud.lives]); 
                         if (Hud.lives > 0) { 
                             window.setTimeout(function() {
                                  Ship.build(Ship.x, Ship.y, 'player active');
                             }, 1000);
                         } else {
                             return Game.endGame();
                         }
                    }
              };
                 Listing 7.12 game.js-Player ship interactivity
                                                                      Move left if keyboard input is 
                                                                      detected and not against a wall.
     Move
    right if
  keyboard
   input is
  detected
   and not
    against
    a wall.
    Updates a
player with the
 latest x and y
  coordinates.
                                                                               Logic for when the player's 
                                                                               ship gets hit by a bullet.
                                                                                     Removes a life visually 
                                                                                     and decrements 
                                                                                     a counter.
                                                                                           Whether to 
                                                                                           generate a new 
                                                                                           ship or shut 
                                                                                           down the game.
```
Note that you can test your new blue ship by commenting out uncreated objects in Game to suppress errors. Be careful to check your browser's console log to make sure no errors accidentally fire. If you choose to tinker with your game, make sure to repair it to look like our previous listings before proceeding. You may need to suppress any errors from missing objects to make the following snippets work too.

#### STEP 6: CAPTURE KEYBOARD AND MOUSE CONTROLS

Many tutorials depend on jQuery or another library to create keyboard bindings. Most keyboard keys are consistent enough between browsers these days that you don't need a library. You can safely implement arrow keys, a spacebar, letters, mouse movement, and a mouse click at the least, which is what you'll do in the next listing by replacing your existing Ctrl object.

```
var Ctrl = {
                   init: function() { 
                       window.addEventListener('keydown', this.keyDown, true);
                       window.addEventListener('keyup', this.keyUp, true);
                       window.addEventListener('mousemove', this.mouse, true);
                       window.addEventListener('click', this.click, true);
                   },
                   keyDown: function(event) { 
                       switch(event.keyCode) {
                            case 32: 
                                var laser = document.getElementsByClassName('negative');
                                var player = document.getElementsByClassName('player');
                                if (! laser.length && player.length)
                                     Laser.build(Ship.x + (Ship.width / 2) - Laser.width,
                                          Ship.y - Laser.height, true);
                                break;
                            case 39: Ctrl.right = true; break; 
                            case 37: Ctrl.left = true; break; 
                            default: break;
                       }
                   },
                   keyUp: function(event) { 
                       switch(event.keyCode) {
                            case 39: Ctrl.right = false; break;
                            case 37: Ctrl.left = false; break;
                            default: break;
                       }
                   },
                   mouse: function(event) {
                       var mouseX = event.pageX;
                       var xNew = mouseX - Ship.xPrev + Ship.x;
                       if (xNew > 0 && xNew < Game.width - Ship.width) 
                            Ship.x = xNew;
                       Ship.xPrev = mouseX;
                   },
                   click: function(event) { 
                       var laser = document.getElementsByClassName('negative'); 
                       var player = document.getElementsByClassName('player');
                       if (event.button === 0 &&
                            player.length &&
                            !laser.length)
                Listing 7.13 game.js—Keyboard/mouse setup
                                                                          Binds all mouse and keyboard 
                                                                          events to their proper methods.
                                                                          Passes an event on 
                                                                          keydown to move or shoot.
    Spacebar
        key.
                                                                                   Right-arrow 
                                                                                   key.
                                                                         Left-arrow 
                                                                         key.
                                                                             Stops movement 
                                                                             or shooting input 
                                                                             on keyup.
                                                                                     Makes sure your 
                                                                                     player's ship stays 
                                                                                     inside the game's 
                                                                                     boundaries.
                                                                   For firing lasers, a click() method is 
                                                                   used. It only fires if a laser isn't present 
and a player's \begin{bmatrix} 1 \\ 2 \end{bmatrix} and a player's ship is still alive.
   lasers are
  marked as
   negative.
   These are
 retrieved to
verify that no
     laser is
already firing.
```

```
 Laser.build(Ship.x + (Ship.width / 2) - Laser.width,
                   Ship.y - Laser.height, true); 
     }
};
                                                                 Fires laser from 
                                                                 center of the ship.
```
After suppressing any errors, you should be able to move your players around via keyboard and mouse. Make sure if you fiddle with any code to reset it to the previous listings, as mentioned before.

 Now that the player's ship is set up and your input bindings are complete, it's time to work through the steps in group 2, in which you'll start programming objects that are a bit complex. These objects will require more logic, because they're more dependent on data in their surrounding environment.

# *7.3.3 Creating and organizing complex shapes*

In group 2 you'll create a couple of objects that require abstract logic for movement and placement.

- Group 2: Complex objects and overlap
	- Step 1: Create shields for defense.
	- Step 2: Construct lasers.
	- Step 3: Integrate laser collision detection.
	- Step 4: Create the heads-up display.

You'll start by creating blue shields that protect a player's ships from incoming fire. After that, you'll create laser rounds, which need to handle the game's collision logic. Lastly, you'll set up the HUD, which presents a player's remaining lives and accumulated points. Here we go.

#### STEP 1: CREATE SHIELDS FOR DEFENSE

The shield in figure 7.9 is more complex than anything you've created because it comprises several pieces. Every shield piece must have hit points (hp) and an opacity value attached to it. Hit points are a measurement of how many times something can take damage.

 You'll create four shields, each with eight different pieces. Assemble them with the following listing.

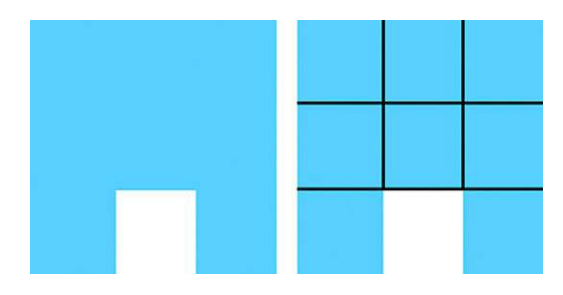

Figure 7.9 Shields comprise eight different pieces (right image) that take three shots each before disappearing.

```
var Shield = {
     x: 64,
     y: 390,
     hp: 3,
     size: 15, 
     init: function() {
         for (var block = 4; block--;) {
              for \left(\text{var piece} = 8; \text{ piece} - \cdot\right) this.build(block, piece);
 }
          }
     },
     build: function(loc, piece) { 
         var x = \text{this} \cdot x + (\text{loc} * \text{this} \cdot x) + (\text{loc} * (\text{this} \cdot \text{size} * 3));
          var el = document.createElementNS(Game.ns, 'rect');
          el.setAttribute('x', this.locX(piece, x));
          el.setAttribute('y', this.locY(piece));
          el.setAttribute('class', 'shield active');
          el.setAttribute('hp', this.hp);
          el.setAttribute('width', this.size);
          el.setAttribute('height', this.size);
          Game.svg.appendChild(el);
     },
     collide: function(el) {
         var hp = parseInt\text{(el.getAttribute('hp'), 10)} - 1; switch(hp) { 
               case 1: var opacity = 0.33; break; 
               case 2: var opacity = 0.66; break; 
               default: return Game.svg.removeChild(el); 
          } 
          el.setAttribute('hp', hp);
          el.setAttribute('fill-opacity', opacity);
      }
};
   Listing 7.14 game.js—Shield setup
                                                Number of pixels 
                                                per shield piece.
                                                                    Loops through and 
                                                                    creates all four shields 
                                                                    with eight pieces.
                                                                           Structured to build 
                                                                           individual shield 
                                                                           pieces based on their 
                                                                           location in an array.
                                                                        A shield's opacity drops 
                                                                        each time it takes a hit. 
                                                                        When opacity reaches 
                                                                        zero, it's removed from 
                                                                        the game.
```
Your shield-building process requires a 2D array. It'll have four shields with eight pieces inside each. This data is then translated into physical objects by passing it to  $build()$ . Notice that you'll need to generate the x and y attributes dynamically, as shown in the following listing.

```
var Shield = { 
     locX: function(piece, x) { 
          switch(piece) {
               case 0: return x;
               case 1: return x;
               case 2: return x;
   Listing 7.15 game.js—Shield helpers 
                                                  Returns a shield piece's 
                                                  coordinates based on the 
                                                  current array loop.
```

```
 case 3: return x + this.size;
             case 4: return x + this.size;
             case 5: return x + (this.size * 2);
             case 6: return x + (this.size * 2);
             case 7: return x + (this.size * 2);
         }
     },
     locY: function(piece) {
         switch(piece) {
             case 0: return this.y;
             case 1: return this.y + this.size;
             case 2: return this.y + (this.size * 2);
             case 3: return this.y;
             case 4: return this.y + this.size;
             case 5: return this.y;
             case 6: return this.y + this.size;
             case 7: return this.y + (this.size * 2);
         }
     }
};
```
#### **STEP 2: CONSTRUCT LASERS**

Now create a universal laser that can hit any element tagged with class="active". UFOs and players will use the exact same laser object when they shoot. Create a new Laser object with the following code.

```
var Laser = {
     speed: 8,
     width: 2,
     height: 10,
     build: function(x, y, negative) {
          var el = document.createElementNS(Game.ns,'rect');
          if (negative) { 
              el.setAttribute('class', 'laser negative'); 
          } else { 
              el.setAttribute('class', 'laser'); 
          } 
          el.setAttribute('x', x);
          el.setAttribute('y', y);
          el.setAttribute('width', this.width);
          el.setAttribute('height', this.height);
          Game.svg.appendChild(el);
     },
     direction: function(y, laserClass) { 
          var speed = laserClass === 'laser negative' ?
               -this.speed : this.speed;
          return y += speed;
     },
   Listing 7.16 game.js-Building lasers
                                                                    If negative is set to true, 
                                                                    the laser travels in the 
                                                                    opposite direction. 
                                                                    Mainly used for the 
                                                                    player's lasers.
                                                                      Uses the passed 
                                                                      laser class to see if 
                                                                      the current laser 
                                                                      moves up or down.
```

```
 collide: function(laser) { 
          if (laser !== undefined) Game.svg.removeChild(laser);
     } 
};
                                                                                When hit, a laser 
                                                                                dissolves, as long 
                                                                                as it's present.
```
#### STEP 3: INTEGRATE LASER COLLISION DETECTION

Collision detection in SVG Aliens requires a couple of simple steps:

- <sup>1</sup> Collect all of the active lasers and store their DOM data.
- <sup>2</sup> Compare their retrieved information against currently active SVG elements. If a collision is true, then fire that object's hit method.

Use the following listing to configure your Laser.update(), because it allows you to integrate collision detection. It's a bit difficult to follow because of all the DOM access, but please bear with us for this listing.

```
var Laser = {
            update: function() {
                var lasers = document.getElementsByClassName('laser'); 
                if (lasers.length) {
                     var active = document.getElementsByClassName('active');
                     var laserX, laserY, cur, num, activeClass,
                         activeX, activeY, activeW, activeH;
                    for (cur = lasers.length; cur--;) {
                         laserX = parseInt(lasers[cur].getAttribute('x'), 10) 
                         laserY = parseInt(lasers[cur].getAttribute('y'), 10); 
                         if (laserY < 0 || laserY > Game.height) { 
                              this.collide(lasers[cur]);
                              continue;
                         } else {
                              laserY = this.direction(laserY,
                                  lasers[cur].getAttribute('class'));
                             lasers[cur].setAttribute('y', laserY);
        }
                        for (num = active.length; num--; ) {
                              if (active[num] === undefined) return;
                             activeX = parseInt(active[num].getAttribute('x'), 10)
                                  || Ship.x;
                             activeY = parseInt(active[num].getAttribute('y'), 10)
                                  || Ship.y;
                             activeW = parseInt(active[num].getAttribute('width'),
                                  10) || Ship.width;
                             activeH = parseInt(active[num].getAttribute('height'),
                                  10) || Ship.height;
                              if (laserX + this.width >= activeX && 
                                  laserX <= (activeX + activeW) && 
                                  laserY + this.height >= activeY && 
                                  laserY <= (activeY + activeH)) { 
          Listing 7.17 game.js—Moving lasers
                                                                                 Collect all 
                                                                                 active lasers.
 Retrieve laser's
x and y from the
DOM. You'll need
it for comparison
  against active
       objects.
                                                                            Double-check that 
                                                                            the laser hasn't 
                                                                            gone out of bounds.
                                                                              Compare each 
                                                                              laser against all 
                                                                              active elements 
                                                                              for overlap.
                                                                           Collision check for 
                                                                           overlapping squares.
```

```
 this.collide(lasers[cur]);
                        activeClass = active[num].getAttribute('class');
                        if (activeClass === 'ufo active') { 
                           Ufo.collide(active[num]);
                        } else if (activeClass === 'shield active') {
                            Shield.collide(active[num]);
                        } else if (activeClass === 'ufoShip active') {
                           UfoBig.collide(active[num]);
                        } else if (Ship.player[0]) { 
                            Ship.collide();
 }
 }
 }
 }
        }
    }
};
     Regular UFO
      minion hit.
                                                                       Shield 
                                                                       hit.
     The big UFO
        ship has
       been hit.
                                                            Player 
                                                            ship hit.
```
#### TRY IT OUT

Suppress any errors you might have, and you can see your collision detection in action by shooting shields via clicking. As before, make sure to set any code you might have fiddled with back to look like previous listings.

#### STEP 4: CREATE THE HEADS-UP DISPLAY

Users need to know their life count and current score. You can easily present this information by creating a few SVG elements (as you'll see in the next listing). Once you've created it, you'll need extra logic to maintain the presented game data.

```
var Hud = {
     livesX: 360, 
     livesY: 10, 
     livesGap: 10, 
      init: function() {
          this.score = 0; 
          this.bonus = 0; 
          this.lives = 3; 
          this.level = 1; 
          var x;
         for \left(\text{var life} = 0; \text{life} < \text{Hud.lives; life++}\right) x = this.livesX + (Ship.width * life) + (this.livesGap * life);
               Ship.build(x, this.livesY, 'life');
          }
          this.build('Lives:', 310, 30, 'textLives');
          this.build('Score: 0', 20, 30, 'textScore');
          Ship.lives = document.getElementsByClassName('life');
     },
     build: function(text, x, y, classText) { 
          var el = document.createElementNS(Game.ns, 'text');
          el.setAttribute('x', x);
   Listing 7.18 game.js-HUD building
                                      Information on where 
                                      to place life counter.
                                          All of these properties 
                                          need to be reset when 
                                          your HUD is built.
                                                                           Logic to visually create 
                                                                           a life counter with 
                                                                           preexisting player 
                                                                           ship's build method.
                                                                                Builds an SVG 
                                                                                text element 
                                                                                associated 
                                                                                with the HUD.
```

```
 el.setAttribute('y', y);
         el.setAttribute('id', classText);
         el.appendChild(document.createTextNode(text));
         Game.svg.appendChild(el);
     }
};
```
Your HUD creates all of its necessary text elements when you set it up. To create the life counter, it uses your existing method for building a player's ship. Next, let's outfit your HUD with the ability to update its information, using the following listing.

```
var Hud = {
              updateScore: function(pts) {
                  this.score += pts; 
                  this.bonus += pts; 
                  var el = document.getElementById('textScore');
                  el.replaceChild(document.createTextNode('Score: ' + this.score),
                       el.firstChild); 
                 if (this.bonus < 100 || this.lives === 3) return; \leftarrow var x = this.livesX + (Ship.width * this.lives) +
                       (this.livesGap * this.lives);
                  Ship.build(x, this.livesY, 'life');
                  this.lives += 1;
                  this.bonus = 0;
              },
              levelUp: function() { 
                  Ufo.counter += 1;
                  var invTotal = Ufo.col * Ufo.row;
                  if (Ufo.counter === invTotal) {
                       this.level += 1;
                       Ufo.counter = 0;
                       window.clearInterval(Ufo.timer);
                       Game.svg.removeChild(Ufo.flock);
                       setTimeout(function() {
                           Ufo.init();
                       }, 300);
                  } else if (Ufo.counter === Math.round(invTotal / 2)) {
                       Ufo.delay -= 250;
                       window.clearInterval(Ufo.timer); 
                       Ufo.timer = window.setInterval(Ufo.update, Ufo.delay); 
                  } else if (Ufo.counter === (Ufo.col * Ufo.row) - 3) {
                       Ufo.delay -= 300;
                       window.clearInterval(Ufo.timer);
                       Ufo.timer = window.setInterval(Ufo.update, Ufo.delay);
                  }
              }
        };
           Listing 7.19 game.js—HUD updating
                                                         Increments the 
                                                         existing score.
  Updates
 the score
  counter
visually by
re-creating
the display
     text.
                                                                                Stops executing logic 
                                                                                if the player can't 
                                                                                receive a bonus life; 
                                                                                otherwise, it adds a 
                                                                                new life.
                                                                Logic to increment 
                                                                the level's difficulty 
                                                                by speeding up UFOs.
                                                                                         Always clear 
                                                                                         an interval 
                                                                                         before trying 
                                                                                         to set it.
```
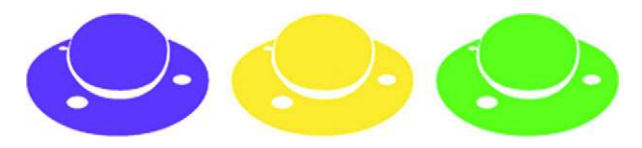

Figure 7.10 UFOs are not only cute; they're also an evil dominant force in numbers.

As your HUD updates a player's score, it increments and checks to see if they've earned an extra life. At each update, the score text is completely replaced in the DOM, whereas an extra life tacks on a new life image. Each time a UFO dies, Hud.update.level() fires to see if you need to adjust the UFO's speed. If you need to make a UFO speed adjustment, its timer must be stopped, then started again with a fresh timer.

# *7.3.4 Maintaining a complex SVG group*

With the work in group 3, which creates your UFO flock, you need to account for 55 UFOs (see figure 7.10) that dynamically move around the screen. Although it's possible to build each one manually, that's pointless when you can program a method to do it for you. Instead, you'll use our code to generate your UFOs.

Here for your reference are the steps for this section.

- Group 3: The UFO flock
	- Step 1: Set up the UFO flock.
	- Step 2: Generate paths for the UFOs.
	- Step 3: Animate the UFOs.
	- Step 4: Make the UFOs randomly shoot.

## STEP 1: SET UP THE UFO FLOCK

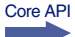

Logic for creating your UFO's placement and AI requires a lot of math. We won't pretend it's easy, but working through the following listings will help you to understand very basic AI programming in games. The next listing determines the number of UFOs to create, groups those UFOs, and sets up to animate them.

```
\text{var} Ufo = \{ width: 25,
     height: 19,
     x: 64,
     y: 90,
     gap: 10,
     row: 5, 
     col: 11, 
     init: function() {
          this.speed = 10;
          this.counter = 0;
          this.build();
          this.delay = 800 - (20 * Hud.level);
  Listing 7.20 game.js—UFO flock setup 
                                      Determines the number 
                                     of UFOs to generate.
```

```
 if (this.timer)
                    window.clearInterval(Ufo.timer);
                this.timer = window.setInterval(this.update, this.delay);
           },
           build: function() {
                var group = document.createElementNS(Game.ns, 'g'); 
                group.setAttribute('class', 'open'); 
                group.setAttribute('id', 'flock');
                var col, el, imageA, imageB;
               for (var row = thisrow; row; row -:})for \text{(col = this,col: col--;)} el = document.createElementNS(Game.ns, 'svg');
                         el.setAttribute('x', this.locX(col));
                         el.setAttribute('y', this.locY(row));
                         el.setAttribute('class', 'ufo active');
                         el.setAttribute('row', row);
                         el.setAttribute('col', col);
                         el.setAttribute('width', this.width);
                         el.setAttribute('height', this.height);
                         el.setAttribute('viewBox', '0 0 25 19'); 
                         imageA = document.createElementNS(Game.ns, 'path'); 
                         imageB = document.createElementNS(Game.ns, 'path'); 
                         imageA.setAttribute('d', this.pathA);
                         imageB.setAttribute('d', this.pathB);
                         imageA.setAttribute('class','anim1 ' + this.type(row));
                         imageB.setAttribute('class','anim2 ' + this.type(row));
                         el.appendChild(imageA);
                         el.appendChild(imageB);
                        group.appendChild(el);
       }
                }
                Game.svg.appendChild(group);
                this.flock = document.getElementById('flock');
           }
      };
                                                                                  Stores all your 
                                                                                  UFO creations 
                                                                                  inside a group. 
                                                                                  You'll find it 
                                                                                  much easier to 
                                                                                  target them as a 
                                                                                  whole this way. 
                                                                  For animating between the two 
                                                                  UFO turning paths, you'll need to 
                                                                  add an "open" CSS class. More on 
                                                                 that later in this tutorial.
                                                                                Creates an offset 
                                                                                for the UFO's 
                                                                                SVG image; that 
                                                                                way, it lines up 
                                                                                properly with its 
                                                                                width and height 
                                                                               boxes.
Two different paths
 are used for each
 UFO's animation.
 You can alternate
 between these by
using class "open"
    and "closed."
```
## STEP 2: GENERATE PATHS FOR THE UFOS

```
Core API
```
To generate the massive paths required for different UFOs, you can use Adobe Illustrator or Inkscape [\(http://inkscape.org/\)](http://inkscape.org/). Either program can save vector creations in SVG format. Once it's saved as SVG, pop open your creation in a text editor, and you'll get all the path information you need to create an illustration. (You can use the ufo SVG file from the book's website for this task.)

## Using CSS to make SVG easier

Similar to the concept of placing content inside <div>s in HTML, your UFOs are in an SVG group. Working with groups allows you to target all of the elements inside through CSS inheritance to tweak color, display, and more. In short, groups give you

#### *(continued)*

more control and require less maintenance and markup. The following snippet shows CSS rules you've already added to style.css, so you don't need to add them. The .open and .closed selectors will toggle between the two paths for each UFO. The following snippet will also paint UFOs with different colors depending on a class of .a, .b, or .c.

```
.closed .anim1, .open .anim2 { display: none }
.open .anim1, .closed .anim2 { display: inherit }
.ufo .a { fill: #8C19FF }
.ufo .b { fill: #1EE861 }
.ufo .c { fill: #FFE14D }
```
We've prebuilt the paths for you in the next listing so you don't have to go through all the work required to create them.

```
var Ufo = { 
                   pathA: 'M6.5,8.8c1.1,1.6,3.2,2.5,6.2,2.5c3.3,0,4.9-1.4,5.6-2.6c0.9-
                    1.5,0.9-3.4,0.5-4.4c0,0,0,0,0,0 c0,0-1.9-3.4-6.5-3.4c-4.3,0-5.9,2.8-
                    6.1,3.2l0,0C5.7,5.3,5.5,7.2,6.5,8.8z M19.2,4.4c0.4,1.2,0.4,2.9-0.4,4.6 
                    c-0.6,1.3-2.5,3.6-6.1,3.6c-4.1,0-5.9-2.2-6.7-
                    3.5C5.4,8,5.3,6.9,5.5,5.8C5.4,5.9,5.2,6,4.9,6C4.5,6,4.2,5.8,4.2,5.6 c0-
                    0.2,0.3-0.3,0.7-0.3c0.3,0,0.6,0.1,0.6,0.3c0.1-0.5,0.2-0.9,0.4-
                    1.3C2.4,5.6,0,7.4,0,10.1c0,4.2,5.5,7.6,12.4,7.6 c6.8,0,12.4-3.4,12.4-
                    7.6C24.7,7.4,22.7,5.7,19.2,4.4z M6.9,13.9c-0.8,0-1.5-0.4-1.5-0.9c0-
                    0.5,0.7-0.9,1.5-0.9 c0.8,0,1.5,0.4,1.5,0.9C8.4,13.5,7.7,13.9,6.9,13.9z 
                   M21.2,10.7c-0.7,0-1.3-0.3-1.3-0.7c0-0.4,0.6-0.7,1.3-0.7s1.3,0.3,1.3,0.7 
                    C22.4,10.4,21.9,10.7,21.2,10.7z',
                   pathB: 'M6.5,8.8c1.1,1.6,3.2,2.5,6.3,2.5c3.4,0,4.9-1.4,5.7-2.6c0.9-
                    1.5,0.9-3.4,0.5-4.4c0,0,0,0,0,0 c0,0-1.9-3.4-6.5-
                    3.4C8.1,1,6.5,3.7,6.3,4.1l0,0C5.8,5.3,5.5,7.2,6.5,8.8z 
                   M19.3,4.4c0.4,1.2,0.4,2.9-0.4,4.6 c-0.6,1.3-2.5,3.6-6.1,3.6c-4.1,0-5.9-
                    2.2 - 6.8 -3.5C5,7.5,5.4,5.6,5.9,4.3C2.4,5.6,0,7.4,0,10.1c0,4.2,5.6,7.6,12.4,7.6 
                    c6.9,0,12.4-3.4,12.4-7.6C24.8,7.4,22.8,5.7,19.3,4.4z M3.5,9.2c-0.6,0-
                    1.1-0.3-1.1-0.6C2.4,8.2,2.9,8,3.5,8 
                    c0.6,0,1.1,0.3,1.1,0.6C4.6,8.9,4.2,9.2,3.5,9.2z M16.5,14.6c-0.9,0-1.7-
                    0.4-1.7-0.9c0-0.5,0.8-0.9,1.7-0.9s1.7,0.4,1.7,0.9 
                    C18.2,14.2,17.5,14.6,16.5,14.6z M20.2,5.6c-0.4,0-0.6-0.1-0.6-0.3c0-
                    0.2,0.3-0.3,0.6-0.3c0.4,0,0.6,0.1,0.6,0.3 C20.8,5.5,20.5,5.6,20.2,5.6z'
              };
                 Listing 7.21 game.js—UFO paths 
  Paths like
these can be
 generated
     from
  Inkscape
    and/or
 Illustrator
  by saving
and opening
SVG files in
     a text
    editor.
```
## STEP 3: ANIMATE THE UFOS

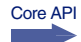

To create simple animation we're hiding and displaying one of two illustrations for each UFO. SVG can create animation on its own, but using a CSS method is cleaner and less processor-intensive when applicable. To finish your animation and helper methods for build(), integrate the following listing into your UFO object.

```
var Ufo = { 
     animate: function() { 
          if (this.flock.getAttribute('class') === 'open') {
              this.flock.setAttribute('class','closed');
          } else {
              this.flock.setAttribute('class','open');
          }
     },
     type: function(row) { 
          switch(row) {
              case 0: return 'a';
              case 1: return 'b';
              case 2: return 'b';
              case 3: return 'c';
              case 4: return 'c';
          }
     },
     locX: function(col) {
          return this.x + (col * this.width) + (col * this.gap);
     },
     locY: function(row) {
          return this.y + (row * this.height) + (row * this.gap);
     },
     collide: function(el) {
          Hud.updateScore(1);
          Hud.levelUp();
          el.parentNode.removeChild(el);
     }
};
   Listing 7.22 game.js—UFO animation and helpers 
                                                                     A CSS trick to 
                                                                     alternate UFO 
                                                                     graphics between 
                                                                     two different images.
                                                    Returns a class for 
                                                    coloring based on 
                                                    the UFO's row.
```
#### Help! What to do if your SVG file paths are broken

If you notice that SVG path information from a vector-editing tool is offset or broken, you can probably fix it. In some cases, moving the graphics to the center or top-left corner of your SVG file's canvas fixes the issue. Another method is to remove any whitespace surrounding your graphics (crop it). If all else fails, you can usually get away with manually adding an offset by configuring SVG's viewBox property (as we did for your UFOs).

#### CREATING DYNAMIC MOVEMENT

Every time the flock moves, it needs to test against the game's width and height because SVG's collision detection isn't stable in all browsers at the time of writing. When SVG's collision detection is more usable, you'll be able to use getIntersectionList, getEnclosureList, checkIntersection, and checkEnclosure (more info at the official W3C docs www.w3.org/TR/SVG[/struct.html#\\_\\_svg\\_\\_](www.w3.org/TR/SVG/struct.html#__svg__SVGSVGElement__getIntersectionList)SVGSVGElement [\\_\\_getIntersectionList\)](www.w3.org/TR/SVG/struct.html#__svg__SVGSVGElement__getIntersectionList).

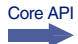

 You need to calculate an imaginary box around all the existing UFOs (called a *bounding box*). Instead of trying to manually calculate a bounding box, you're going to call getBBox() on the SVG flock element  $\leq q$  id="flock">. It will do all the heavy lifting of calculating a box around the UFOs and return it to you as an object similar to { x: 20, y: 20, width: 325, height: 120 }.

To summarize, the logic flows like this:

- <sup>1</sup> Get the bounding box of the UFO flock.
- <sup>2</sup> Check if they've hit a wall (if so increment their positions differently).
- 3 Increment each  $x/y$  as appropriate and check if the player lost.
- <sup>4</sup> Toggle animations.
- <sup>5</sup> Potentially shoot.

Now, create your update() method to move UFOs in the flock with this code.

```
var Ufo = { 
                update: function() {
                     var invs = document.getElementsByClassName('ufo');
                     if (invs.length === 0) return; 
                     var flockData = Ufo.flock.getBBox(), 
                     flockWidth = Math.round(flockData.width),
                     flockHeight = Math.round(flockData.height),
                     flockX = Math.round(flockData.x),
                     flockY = Math.round(flockData.y),
                    moveX = 0.
                     moveY = 0;
                     if (flockWidth + flockX + Ufo.speed >= Game.width ||
                          flockX + Ufo.speed <= 0) {
                          moveY = Math.abs(Ufo.speed);
                          Ufo.speed = Ufo.speed * -1;
                     } else {
                          moveX = Ufo.speed;
            }
                     var newX, newY;
                    for \left(\text{var } i = \text{inv}_s.\text{length}; i - j\right) newX = parseInt(invs[i].getAttribute('x'), 10) + moveX;
                          newY = parseInt(invs[i].getAttribute('y'), 10) + moveY;
                          invs[i].setAttribute('x', newX);
                          invs[i].setAttribute('y', newY);
                     }
                     if (flockY + flockHeight >= Shield.y) { 
                          return Game.endGame();
                     }
                     Ufo.animate(); 
                     Ufo.shoot(invs, flockY + flockHeight - Ufo.height); 
                 }
           };
              Listing 7.23 game.js—UFO movement AI 
                                                                                      Immediately 
                                                                                      returns if no 
                                                                                      UFOs exist.
                                                                            Calling getBBox() on an 
                                                                            SVG elements returns a 
                                                                            representation of it as a 
                                                                            rectangle and as an object, for 
                                                                            example: { x, y, width, height }.
                                                                                         Decides where to 
                                                                                         move next, based 
                                                                                         on the current 
                                                                                         flock position.
                                                                                     Loops through and 
                                                                                     updates the positions 
                                                                                     of all the UFOs.
                                                                            Causes a Game Over if 
                                                                            UFOs have pushed too far.
                                                                                        Switches out the 
                                                                                        UFO graphic to 
                                                                                        emulate rotating.
 You'll set
  up UFO
 shooting
in the next
   listing.
```
NOTE Until Opera comes up with a fix, using getBBox() on an SVG element in Opera won't work as expected.

#### STEP 4: MAKE THE UFOS RANDOMLY SHOOT

Each time your update() method is called, a shot might be fired based on a random number check. If a UFO does shoot, you're going to use a piece of the bounding box you generated in the previous listing to fire from one of the bottom-row UFOs. You could make the firing more dynamic, such as only from the bottom row of each column, but that takes a lot more logic, and this way you can use the SVG bounding box data again to speed things up. Integrate the following listing to make your UFOs fire lasers.

```
var Ufo = {
                     shoot: function(invs, lastRowY) {
                          if (Math.floor(Math.random() * 5) != 1) return; var stack = [], currentY;
                          for \left(\text{var } i = \text{inv}_s.\text{length}; i - j\right) currentY = parseInt(invs[i].getAttribute('y'), 10);
                                if (currentY >= lastRowY)
                                     stack.push(invs[i]);
                           }
                           var invRandom = Math.floor(Math.random() * stack.length); 
                           Laser.build(parseInt(stack[invRandom].getAttribute('x'), 10) +
                                (this.width / 2), lastRowY + this.height + 10, false); 
                     }
               };
                   Listing 7.24 game.js—UFO shooting AI 
                                                                                                  A random number test 
                                                                                                  that checks to see if 
                                                                                                  the UFOs can fire.
                                                                                                          Gets all the 
                                                                                                          UFOs from the 
                                                                                                          bottommost 
                                                                                                          row and 
                                                                                                          stores them 
    choose a and the choose a choose a choose a choose a choose a choose a choose a choose a choose a choose a choose a choose a choose a choose a choose a choose a choose a choose a choose a choose a choose a choose a choos
random UFO
    from the
 bottom and
shoot with it.
```
## TRY IT OUT!

You've completed your UFO flock, thereby successfully creating SVG Aliens. When you run the game, it should look similar to figure 7.11. Because you've worked a bit with SVG and understand its basic concepts, we'll compare and contrast it against Canvas (from chapter 6) in the next section.

# *7.3.5 SVG vs. Canvas*

Currently, the optimal way to generate in-browser graphics is through Canvas or SVG. Because you know that Canvas is bitmap-based, you're probably inclined to choose SVG, considering its graphic flexibility. But you might not be aware of a few issues.

#### WHERE'S THE COMMUNITY?

Core API

Anybody with intermediate JavaScript skills can quickly digest Canvas's documentation. If the official documentation is too complex, you'll find entire websites available with educational materials. Contrast that with SVG's documentation, which is *massive*, difficult to comprehend, and aims to tackle a much larger scope. A lot of SVG's documentation can be difficult to follow, and we had to look for articles that translated what we read into easy explanations. Searching online for SVG tutorials led to more woe, because few experts are writing on the subject.

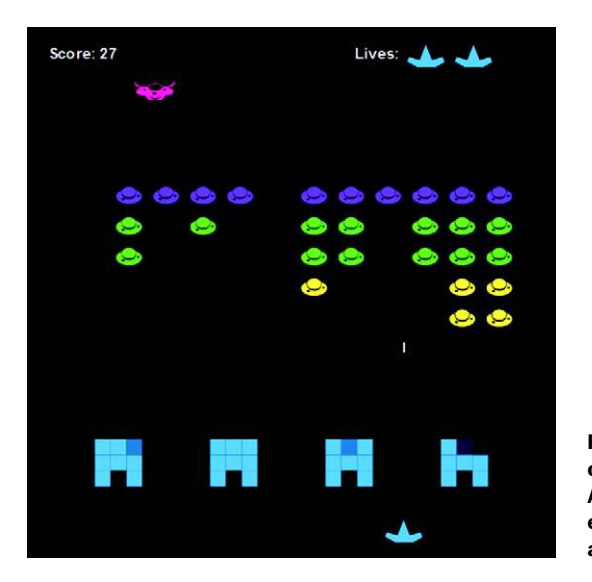

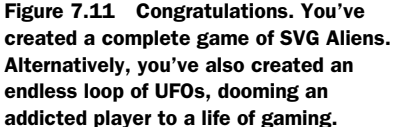

Entire libraries for Canvas seem to materialize overnight. Its community is growing surprisingly fast and could easily become a major competitor to Flash in the next few years. Sadly, SVG doesn't have this kind of community involvement yet.

#### WHAT ABOUT JAVASCRIPT INTEGRATION?

Core API

When it comes to creating complex applications, Canvas handles JavaScript integration much better than SVG, because Canvas doesn't interact with the DOM. For instance, if you want to update SVG elements, they'll need to be loaded into the DOM, processed, and then injected into the page. Although programmers may find some advantages to using the DOM, it also adds a thick layer of extra coding many won't enjoy. Look at the next listing, where you can see how much code it takes to update a square with Canvas versus SVG.

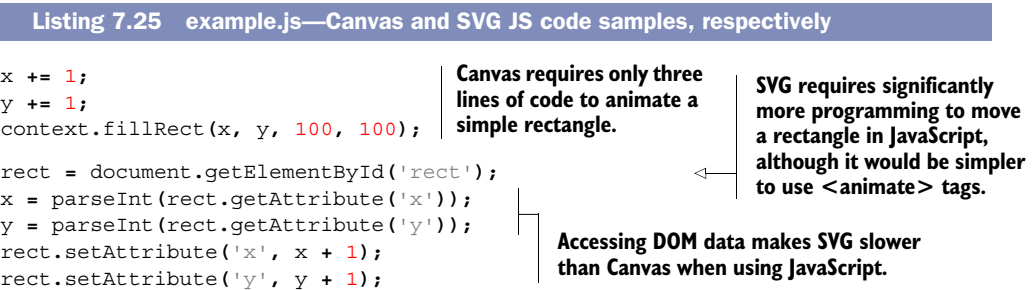

## PROS AND CONS OF SVG IN THE DOM

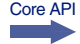

SVG's ability to use inline XML elements with HTML markup is its greatest strength, even if it makes the language difficult with JavaScript. Using XML allows developers to create animated graphics without relying on another language. In addition, these shapes are DOM elements, meaning they can be selected and modified during runtime, event

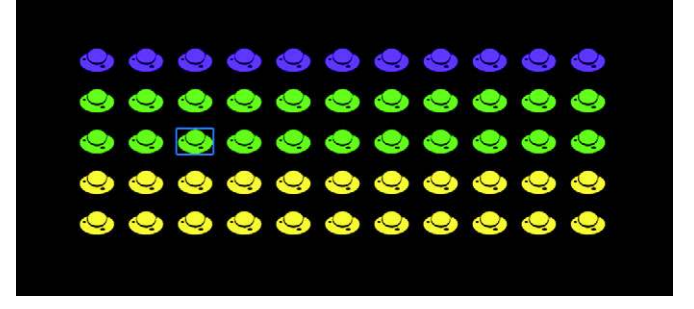

Figure 7.12 SVG allows you to interact with elements in real time. Because of this, you can use Firebug for debugging and coding help. Looking at the screenshot of the UFO flock, you can see that Firebug is highlighting the UFO in the third row and third column.

listeners can be easily attached, and CSS can be applied. Canvas doesn't reside in the DOM, so it doesn't have any of the cool out-of-the-box features that SVG gets. Figure 7.12 shows you how Firebug can highlight an SVG image on a page. Try doing this with Canvas elements, and you'll only be able to see the container's <canvas> tag.

 One of the most frustrating problems with Canvas is the poor quality of text rendering. It's so bad many developers have resorted to creating old-school text glyphs (prerendered images of text) and writing custom scripts to parse them with Canvas. SVG's text is crystal clear, making it the obvious choice for text-heavy applications.

#### The current state of SVG

SVG 1.1 has its flaws, but the group that created it is working on SVG 2 to fix those. For mobile devices, SVG Tiny 1.2 is in production. Although you won't yet find good support for SVG on mobile devices, it's coming along. For official updates on the state of SVG, see the W3C page at [http://www.w3.org/Graphics/SVG/.](http://www.w3.org/Graphics/SVG/)

When you want to create a circle in Canvas, you need to create a path and add a series of declarations. SVG gives you the ability to declare a <circle> and other complex shapes with a single HTML element instead of creating them in JavaScript with multiple points. This makes for quick and simple creation of complex shapes.

 Because Canvas is self-contained inside JavaScript, we think there's little hope it could one day be accessible to screen readers. On the other hand, SVG uses real page elements (such as <text>), which means a screen reader "could" potentially interpret the information.

## Where are all the SVG games?

You won't find many results from a Google search on "SVG games" as compared to the results for "Canvas games." People in the development community aren't catching on to SVG, in particular for game-based applications. Games require lots of rendering power and the ability to generate many assets such as particles, enemies, and scenery on the fly. Because SVG is inside the DOM, large amounts of assets may cause slow performance. In addition, the large amount of Canvas propaganda isn't helping (in particular for its 3D counterpart, WebGL).

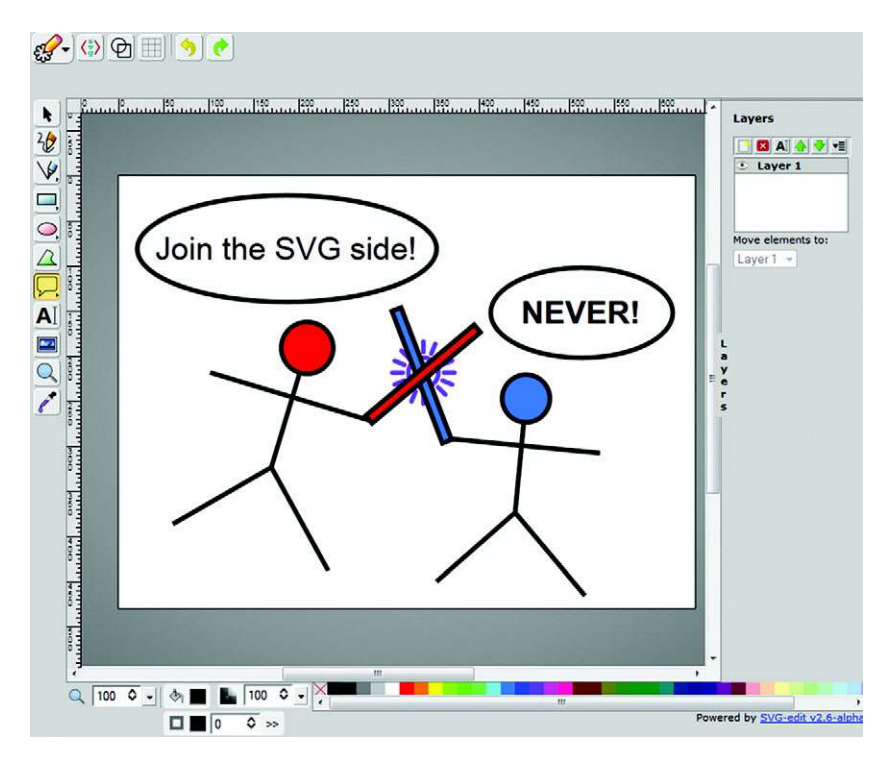

Figure 7.13 We drew you this epic piece of artwork in SVG-edit (MIT Licensed and source code at [http://code.google.com/p/svg-edit/\)](http://code.google.com/p/svg-edit/). Look closely and you can observe the epic struggle between SVG and Canvas.

#### WHICH SHOULD YOU USE?

In our opinion, generating simple graphics and animation is for SVG. If you want to create an application heavy on raster graphics and processing, use Canvas.

# *7.4 Summary*

SVG isn't limited to games; developers use it for graphic-editing programs, animation tools, charts, and even HTML5 video. It also allows for resizing backgrounds, screenconforming artwork, and interactive logo designs that don't pixelate when enlarged. SVG awareness is growing, and frontend developers are using it primarily to create flexible website graphics, like the one you see in figure 7.13.

 Although SVG is an ambitious language, because of its DOM integration and massive scope developers aren't yet pursuing it. If SVG is to compete with Canvas, it needs to come up with an API that's more JavaScript friendly. But by exploring it now, you've put yourself ahead of the curve; you'll be ready to leap forward when SVG 2.0 hits the market.

 A vital part of interactive applications is sound effects and video integration for complex animations. In the next chapter, we'll be covering HTML5's audio and video APIs so you can integrate them into your applications.

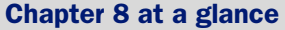

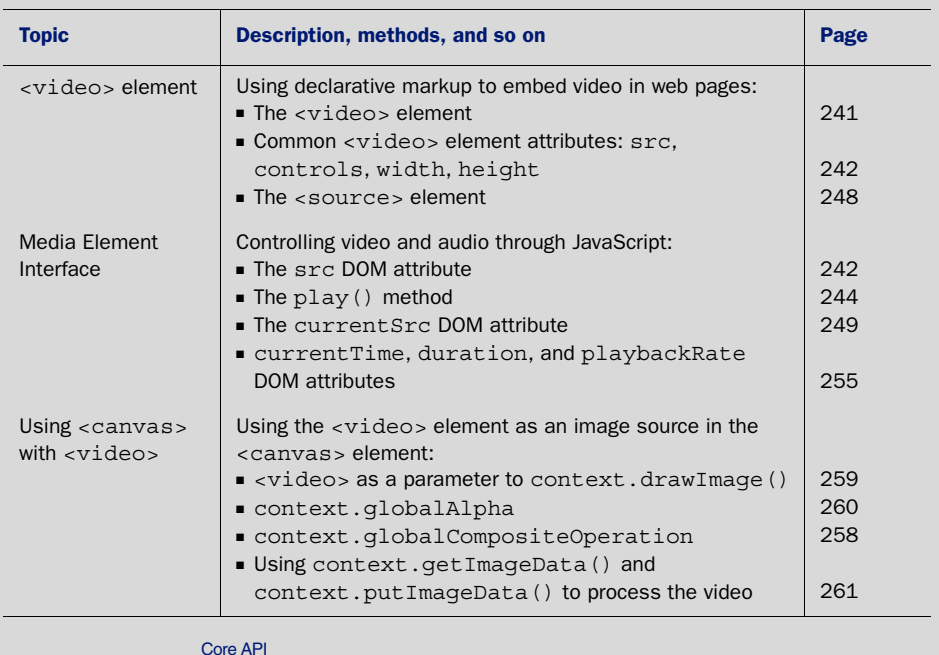

Look for this icon Core API<br>Look for this icon **the strume of throughout** the chapter to quickly locate the topics outlined in this table.